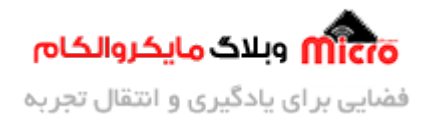

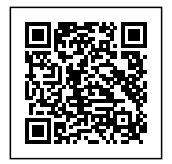

## **اتصال خودکار و مجدد به مودم پس از قطع ارتباط در ماژول ESP8266**

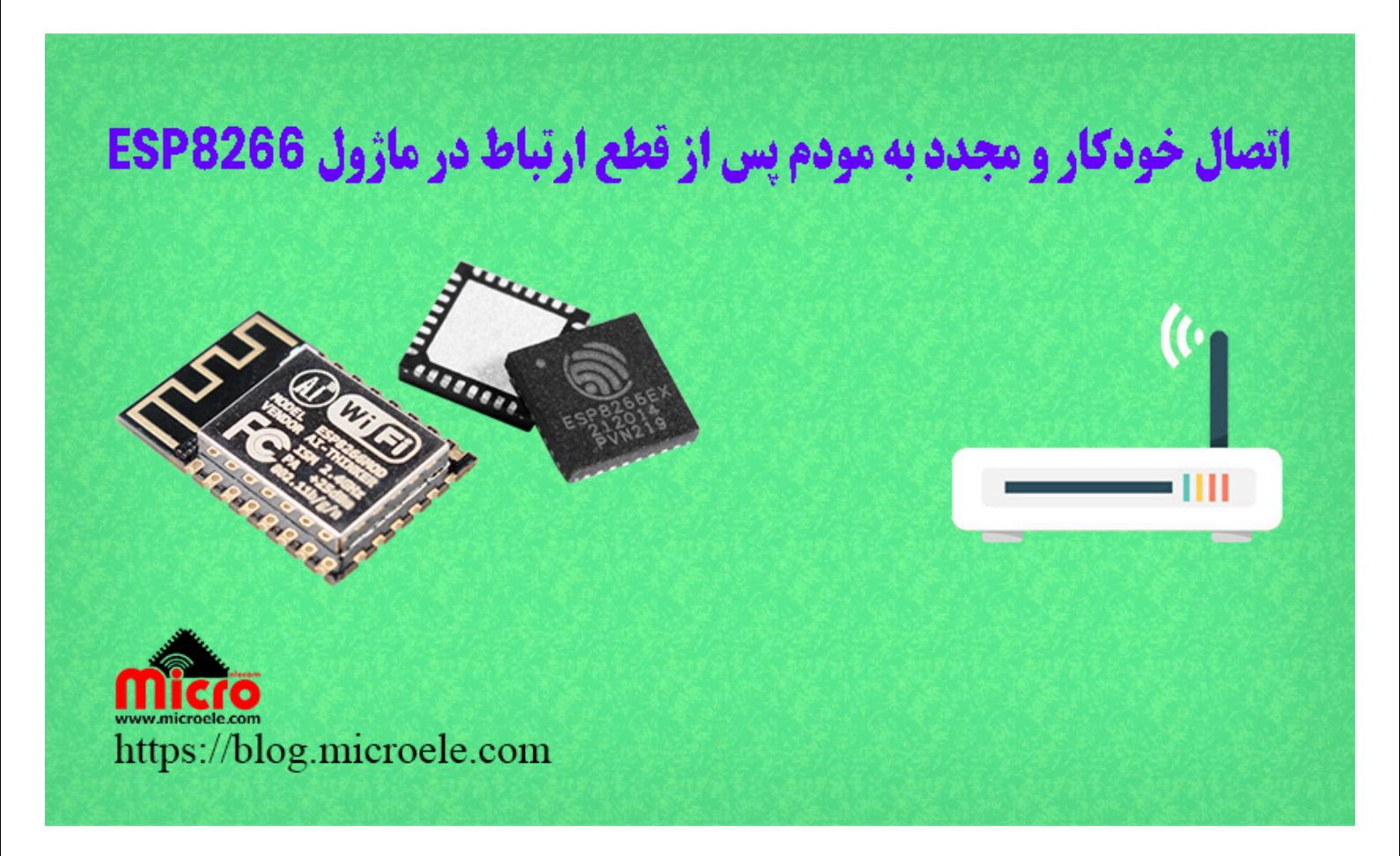

تاریخ انتشار۲۲ تیر, ۱۴۰۲ توسط سید حسین سلطان

سلام و درود خدمت همراهان همیشگی مایکروالکام. در مطالب قبلی از سری مطالب مربوط به <u>[آموزش های](https://blog.microele.com/category/esp8266/) ESP8266</u> به <u>[ارسال و دریافت دیتا از طریق](https://blog.microele.com/send-receive-data-over-mqtt-with-esp8266/) [MQTT](https://blog.microele.com/send-receive-data-over-mqtt-with-esp8266/)</u> پرداخته شد. در این مطلب به بررسی و نحوه اتصال مجدد بصورت خودکار به مودم یا روتری که ماژول وایفای 8266ESP به آن متصل بوده است پرداخته خواهد شد. پس با من تا انتهای مطلب همراه باشید. همچنین شما میتونید سایر مطالب من رو از [این قسمت](https://blog.microele.com/author/soltanimicroele-com/) دنبال کنید.

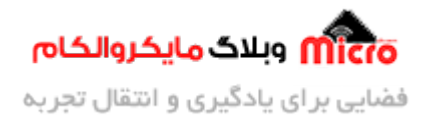

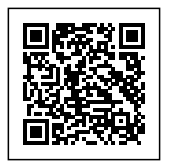

#### **مقدمه**

برخی از پروژه های مبتنی بر اینترنت اشیا (IoT) که از ماژول های 8266ESP یا 23PS2 استفاده شده است مستلزم اتصال به یک مودم یا روتر جهت برقراری ارتباط بر بستر اینترنت هستند. برای اینکار طبق آموزش های قبلی ماژول 6266ESPS یا 52P32 خود را به آن متصل میکنیم. اما در برخی مواقع بنا به دلایلی همانند Restart شدن مودم، قطع اتصال اینترنت مودم، خاموش شدن مودم یا هر دلیل دیگر ارتباط دستگاه با مودم قطع خواهد شد.

در این مواقع نیاز است که دستگاه به مودم دیگری متصل شود یا در صورت رفع مواردی که بیان شد، مجددا به همان شبکه متصل شود. در این مورد روش هایی وجود دارد مثلا دائما شبکه WiFi های موجود بررسی شود و در صورت وجود شبکه مورد نظر مجددا به آن متصل شد. اما یک روش ساده تر این است که بصورت خودکار ماژول به آخرین یا همان مودم/روتر مد نظر متصل شود. در این مطلب به بیان این راه حل پرداخته خواهد شد.

#### **اتصال 8266ESP به مودم WiFi**

جهت برقراری ارتباط و اتصال 8266EPS به مودم یا روتر متوانیم از ته کد زیر استفاده نماییم. در کد زیر پس از اتصال موفقیت آمیز، IP محل اختصاص داده شده را نمایش خواهیم داد. در کد زیر بجای ssid نام مودم خود و بجای password، رمز مودم را وارد کنید. حتما به یاد داشته باشید که این دو مقدار را حتما بین دو دبل کوتیشن (" ") قرار دهید.

```
void initWiFi() {
  WiFi.mode(WIFI STA);
 WiFi.begin(ssid, password);
  Serial.print("Connecting to WiFi ..");
  while (WiFi.status() != WL CONNECTED) {
    Serial.print('.';
   delay(1000);
  { 
  Serial.println(WiFi.localIP());
```
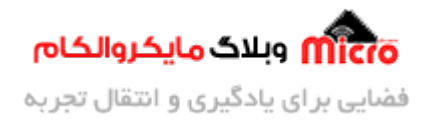

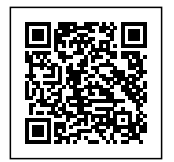

{

### **اتصال مجدد به شبه WiFi پس از قطع اتصال در 8266ESP**

یکی از قابلیت های 8266'ESP اتصال مجدد بصورت خودکار به مودم یا روتر خواهد بود. مثلا دستگاه به مودم متصل شده است اما به هر دلیلی اتصال قطع خواهد شد. حال پس از روشن شدن مجدد، دستگاه باید به همین مودم متصل شود. با استفاده از این آموزش میتوان اینکار را براحتی انجام دهیم.

جهت اتصال مجدد به شبه WiFi پس از قطع ارتباط متوانیم از دستورات به ترتیب زیر استفاده نماییم. با این کار متوانیم ماژول 8266ESP را به آخرین شبه ای که متصل بوده است، متصل نماییم. محل قرار گیری این دستورات، در جایی است که دستورات برقراری ارتباط و اتصال به مودم را نوشته ایم. میتوانیم در کد هایی که در بالا به آن اشاره شده، آنها را پس از دستور Serial.println(WiFi.localIP)) وارد نماییم.

> WiFi.setAutoReconnect(true); WiFi.persistent(true);

### **برقراری ارتباط با مودم و اتصال خودکار به شبه WiFi در 8266ESP**

در کد های زیر، هر 20 ثانیه وضعیت اتصال به مودم بررسی خواهد شد. در صورتی که مشکلی رخ داده باشد مثلا مودم قطع یا خاموش شده باشد وضعیت آن را برروی سریال مانیتور نمایش خواهیم داد. همچنین با استفاده از دستورات مربوط به اتصال مجدد که در کد زیر نیز لحاظ شده است، پس از روشن شدن یا رفع مشل مودم، ماژول 8266ESP بصورت خودکار به مودم متصل خواهد شد. جهت بررس به مدت هر 20 ثانیه از تابع Millis استفاده شده است.

#include <ESP8266WiFi.h>

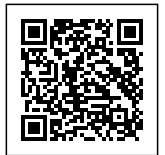

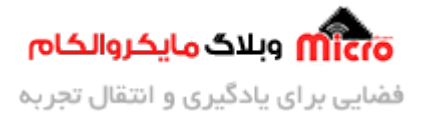

```
const char* ssid = "ssid";const char* password = "password";
unsigned long previousMillis = 0;
unsigned long interval = 20000; //every 20sec.
void initWiFi() {
 WiFi.mode(WIFI STA);
 WiFi.begin(ssid, password);
  Serial.print("Connecting to WiFi ..");
 while (WiFi.status() != WL CONNECTED) {
    Serial.print('.');
    delay(1000);
  \mathcal{L}Serial.println("");
  Serial.print("Local IP: ");
  Serial.println(WiFi.localIP());
 WiFi.setAutoReconnect(true);
 WiFi.persistent(true);
}
void setup() \{Serial.begin(115200);initWiFi(); //connect to modem
}
void loop() \{unsigned long currentMillis = millis();
  if (currentMillis - previousMillis >= interval){
    //check ESP8266 WiFi connection status
    switch (WiFi.status()){
      case WL_NO_SSID_AVAIL:
```
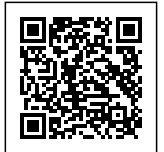

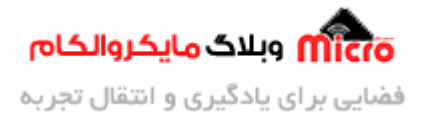

**نتیجه**

```
Serial.println("Configured SSID cannot be reached");
        break;
      case WL CONNECTED:
        Serial.println("Connection successfully established");
        ;break 
      case WL_CONNECT_FAILED:
        Serial.println("Connection failed");
        ;break 
    }
    Serial.printf("Connection status: %d\n", WiFi.status());
    previousMillis = currentMillis;}
{
```
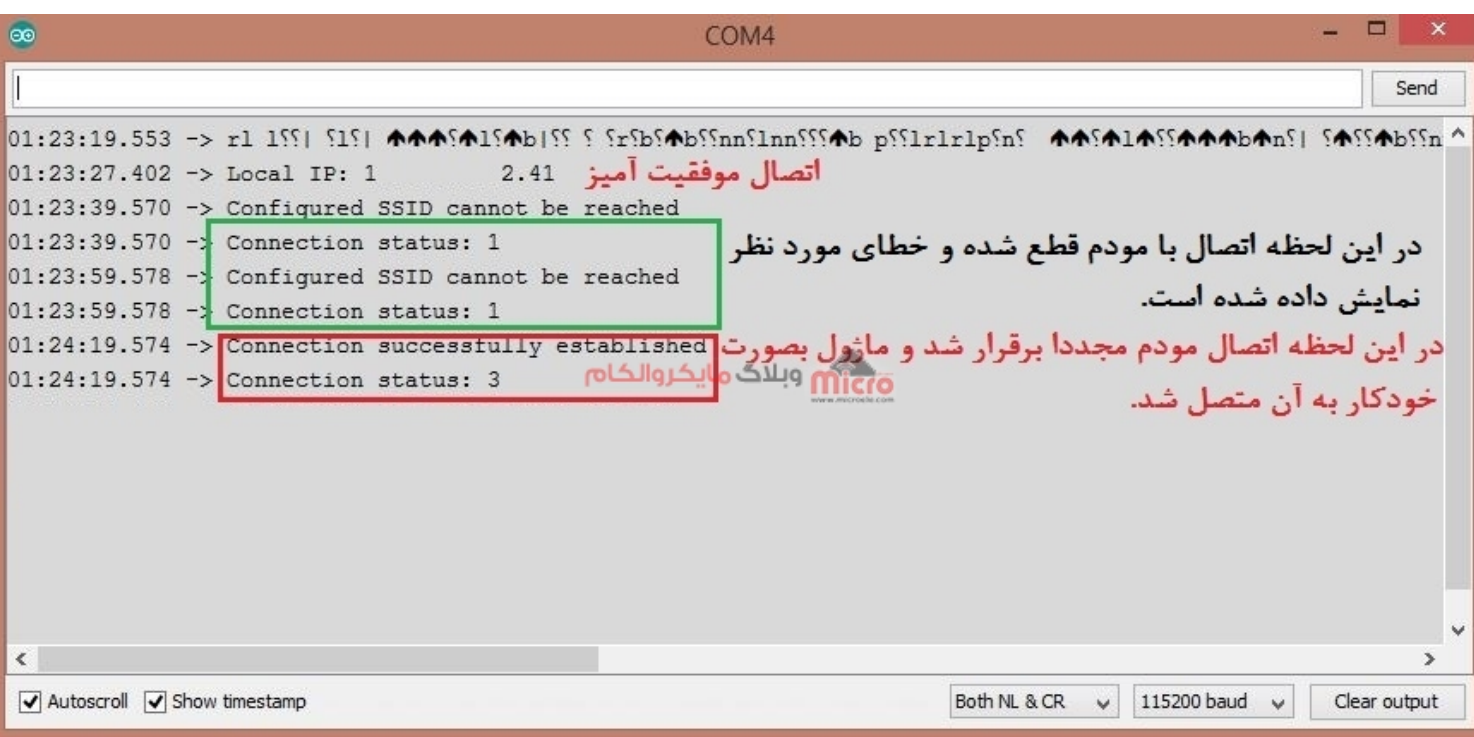

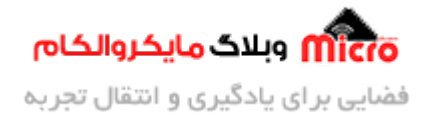

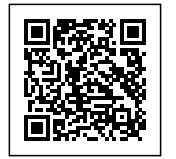

اتصال مجدد به مودم پس از قطع ارتباط در 8266ESP

### **اتصال مجدد به مودم به روش استفاده از وقایع یا Events در 8266ESP**

توسط ماژول های 8266ESP میتوانیم Event ها گوناگونی را همانند قطع ارتباط داشته و از آنها در کد های خود استفاده نماییم. با استفاده از این وقایع نیاز به چک کردن وضعیت ماژول بصورت دائم نیست. هنگامی که یک Event رخ دهد، تابع معرفی شده آن و دستورات کاربر در آن، بصورت خودکار فراخوانی و انجام خواهند شد. میتوان این کار را به نوعی شبیه عملکرد وقفه دانست. در روش دوم اتصال مجدد ماژول به مودم یا روتر از Event های زیر میتوانیم استفاده نماییم. در ادامه به یک نمونه از استفاده این دستورات پرداخته خواهد شد.

onStationModeGotIP: هنام اتصال بصورت موفقیت آمیز، این رویداد رخ داده و متوانیم IP اختصاص داده شده به ماژول را دریافت و آن را نمایش دهیم. onStationModeDisconnected: هنام قطع ارتباط با مودم، این رویداد رخ داده و متوانیم دستورات مورد نظر خود را در صورت رخ دادن چنین وضعیت انجام دهیم.

#### **نمونه کد**

در کد زیر هنام اتصال صحیح به مودم، Event مورد نظر (onWifiConnect (رخ داده و در تابع آن IP لوکال اختصاص داده شده را نمایش خواهیم داد. در صورت قطع ارتباط ماژول و مودم Event مربوطه (onWifiDisconnect (رخ داده و در دستورات داخل تابع آن مجددا نسبت به اتصال به مودم اقدام خواهد شد.

```
#include <ESP8266WiFi.h>
\frac{1}{2} Replace with your network credentials
const char* ssid = "ssid";
const char* password = "password";
WiFiEventHandler wifiConnectHandler;
WiFiEventHandler wifiDisconnectHandler;
```
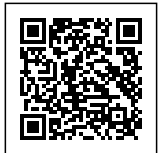

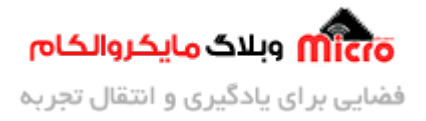

```
void initWiFi() {
 WiFi.mode(WIFI STA);
 WiFi.begin(ssid, password);
  Serial.print("Connecting to WiFi ..");
  while (WiFi.status() != WL CONNECTED) {
    Serial.print('.'');
    delay(1000);
  { 
  Serial.println("");
  Serial.print("Local IP: ");
  Serial.println(WiFi.localIP());
}
void onWifiConnect(const WiFiEventStationModeGotIP& event) {
  Serial.println("Connected to Wi-Fi sucessfully.");
  Serial.print(" Local IP Address: ");
  Serial.println(WiFi.localIP());
}
void onWifiDisconnect(const WiFiEventStationModeDisconnected& event) {
  Serial.println("Disconnected from Wi-Fi, trying to connect...");
 WiFi.disconnect();
 WiFi.begin(ssid, password);
{
void setup() \{Serial.begin(115200);
  pinMode(2, OUTPUT);
  //Register event handlers
  wifiConnectHandler = WiFi.onStationModeGotIP(onWriter);wifiDisconnectHandler = WiFi.onStationModeDisconnected(onWifiDisconnect);
```
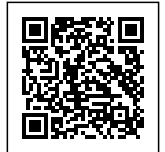

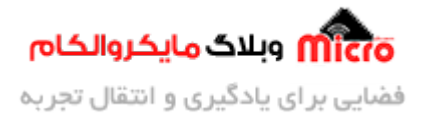

```
//connect to modem
  initWiFi();
}
void loop() {
  digitalWrite(2, LOW);
  delay(1000);
  digitalWrite(2, HIGH);
  delay(1000);
{
```
**نتیجه**

| $\infty$                                                                                                    |                                                                                                    | COM <sub>4</sub>  |                                                                                           | $\blacksquare$<br>$\times$ |
|----------------------------------------------------------------------------------------------------|----------------------------------------------------------------------------------------------------|-------------------|-------------------------------------------------------------------------------------------|----------------------------|
|                                                                                                    |                                                                                                    |                   |                                                                                           | Send                       |
| $01:49:28.523$ -><br>$01:49:28.523$ -> Local IP: 192                                                                           | <u>^ ከ??d4\??A{\}A{\}A{\}A{\}}}}} &gt; r1 1{{?d\}{\}A{\}A{\}A{\}A{\}}}} ? ??}[dA{\d\}A{\}A{\}A{\}A{\}A{\}}}} \{\} 1{{\}}}} 1} &lt;- 81{\}A{\}A{\}A{\}A{\}}}}}}</u><br>01:49:27.561 -> Local IP Address: 19<br>2.41<br>2.41<br>01:49:40.309 -> Disconnected from Wi-Fi, trying to connect<br>$01:49:40.309$ -> Disconnected from Wi-Fi, trying to connect<br>$01:49:43.133$ -> Disconnected from Wi-Fi, trying to connect<br>$01:49:45.967$ -> Disconnected from Wi-Fi, trying to connect $0.11$<br>01:49:48.804 -> Disconnected from Wi-Fi, trying to connect<br>$01:49:51.661$ -> Disconnected from Wi-Fi, trying to connect<br>$01:49:56.404$ -> Disconnected from Wi-Fi, trying to connect<br>$01:50:00.162$ -> Connected to Wi-Fi sucessfully.<br>$01:50:00.162$ -> Local IP Address: 192.168.222.41 | اتصال موفقيت اميز | در این لحظات ارتباط مودم قطع شده و تلاش <sup>9</sup> !<br>براي اتصال مجدد صورت گرفته است. |                            |
| $\langle$                                                                                                    |                                                                                                    |                   |                                                                                           | >                          |
| Both NL & CR<br>115200 baud<br>$\sqrt{}$ Autoscroll $\sqrt{}$ Show timestamp<br>Clear output<br>$\overline{\mathcal{L}}$<br>v. |                                                                                                    |                   |                                                                                           |                            |

اتصال مجدد به مودم پس از قطع ارتباط مودم با استفاده از Events در 8266ESP

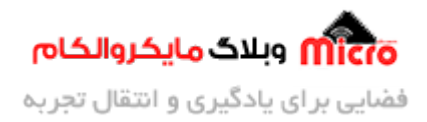

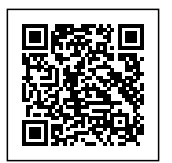

# **نتیجه گیری**

در این مطلب به بیان دو روش جهت برقرای ارتباط و اتصال مجدد ماژول 8266ESP با مودم یا روتر وایفای بیان شد. با استفاده از روش دوم یا همان استفاده از Event ها نیاز به بررسی همیشگی و دائمی نبوده و در صورت رخ دادن شرایط Event، به تابع مربوطه رفته و متوانیم دستورات مورد نظر خود را انجام دهیم.

امیدوارم از این آموزش کمال بهره را برده باشید. در صورتی که هرگونه نظر یا سوال داشتید درباره این آموزش لطفا اون رو در انتهای همین صفحه در قسمت دیدگاه ها قرار بدید. در کوتاه ترین زمان ممکن به اون ها پاسخ خواهم داد. اگر این مطلب براتون مفید بود، اون رو حتما به اشتراک بذارید. همینطور میتونید این آموزش را توی اینستاگرام با هشتگ microelecom# به اشتراک بگذارید و <u>پیج مایکروالکام</u> (amicroelecom@) رو هم منشن کنید.

 $\frac{0}{0}$